# **1 Getting Started**

#### **1.1 Register**

Open AIS services page:<https://services.aisvietnam.com/> and select block *Parent*.

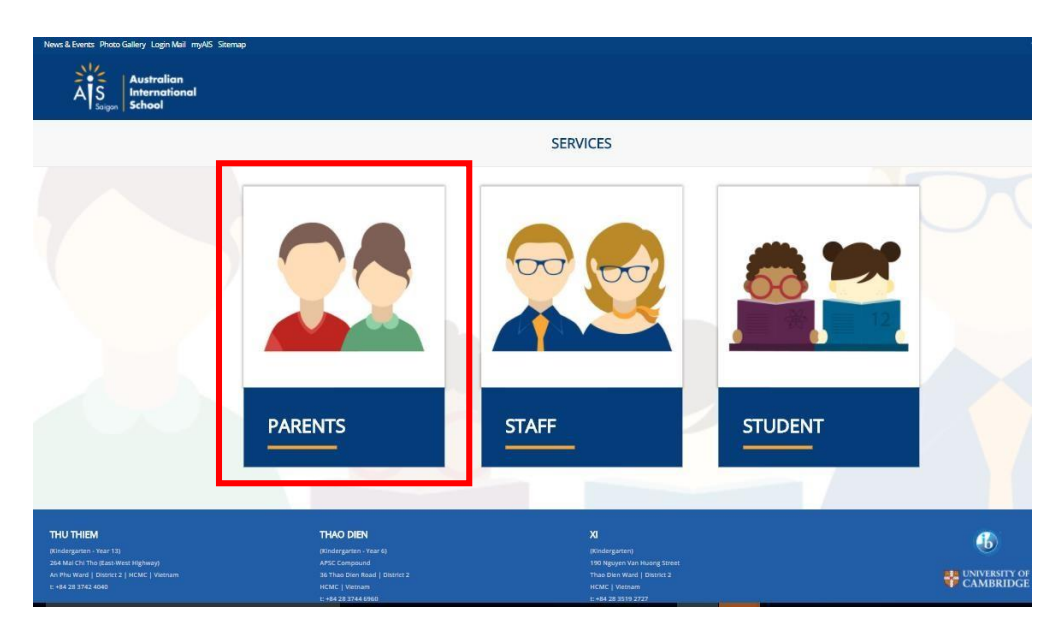

Click **Register** button from the top right corner.

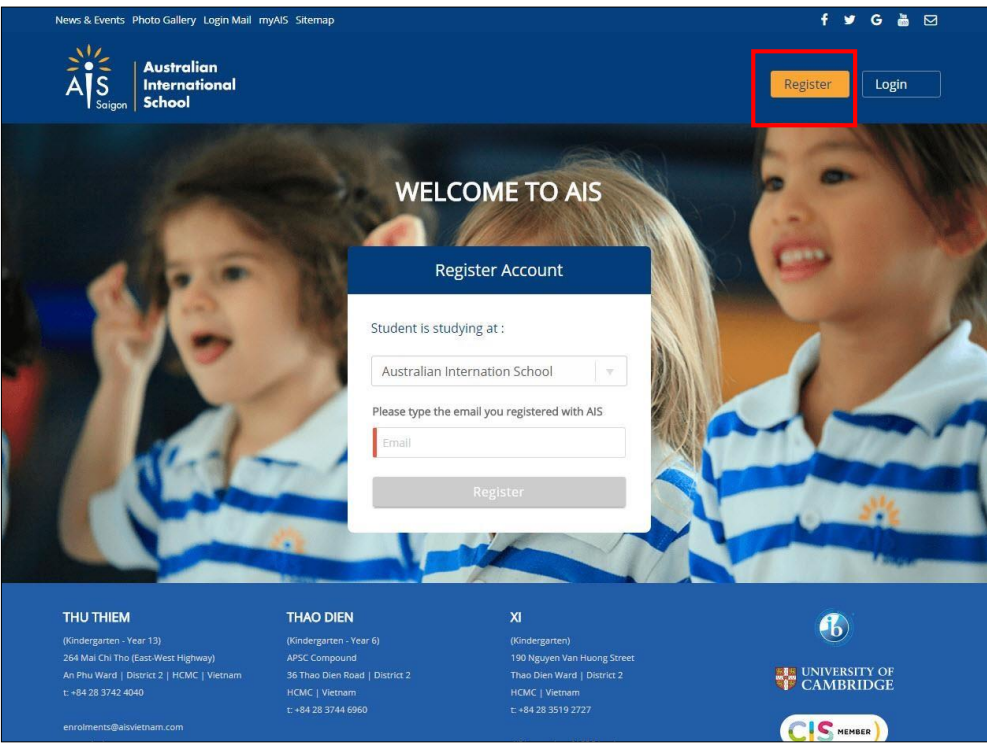

- Input your e-mail which is registered with Australian International School
- Click the **Register** button

A welcome e-mails notifications will be sent to your email, open it and click the Set your password link.

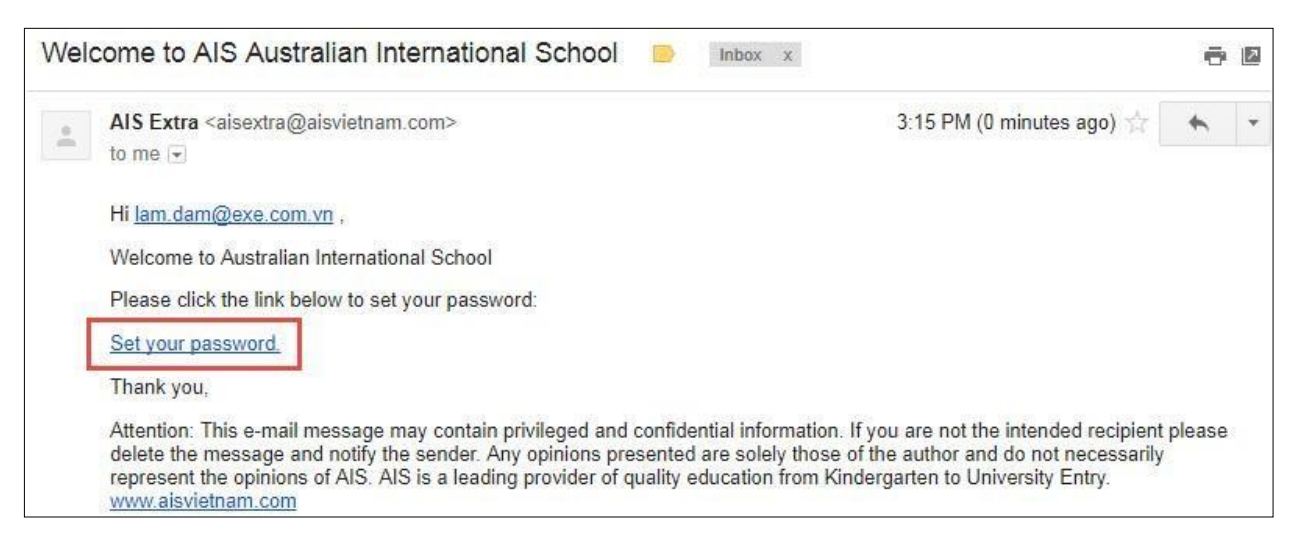

*Note: If you are not receiving welcome e-mails notifications, make sure to check your spam folder. If the problem persists, check with AIS admin to ensure you have been added to the system with the correct email address.*

#### The **Set Password** page is displayed:

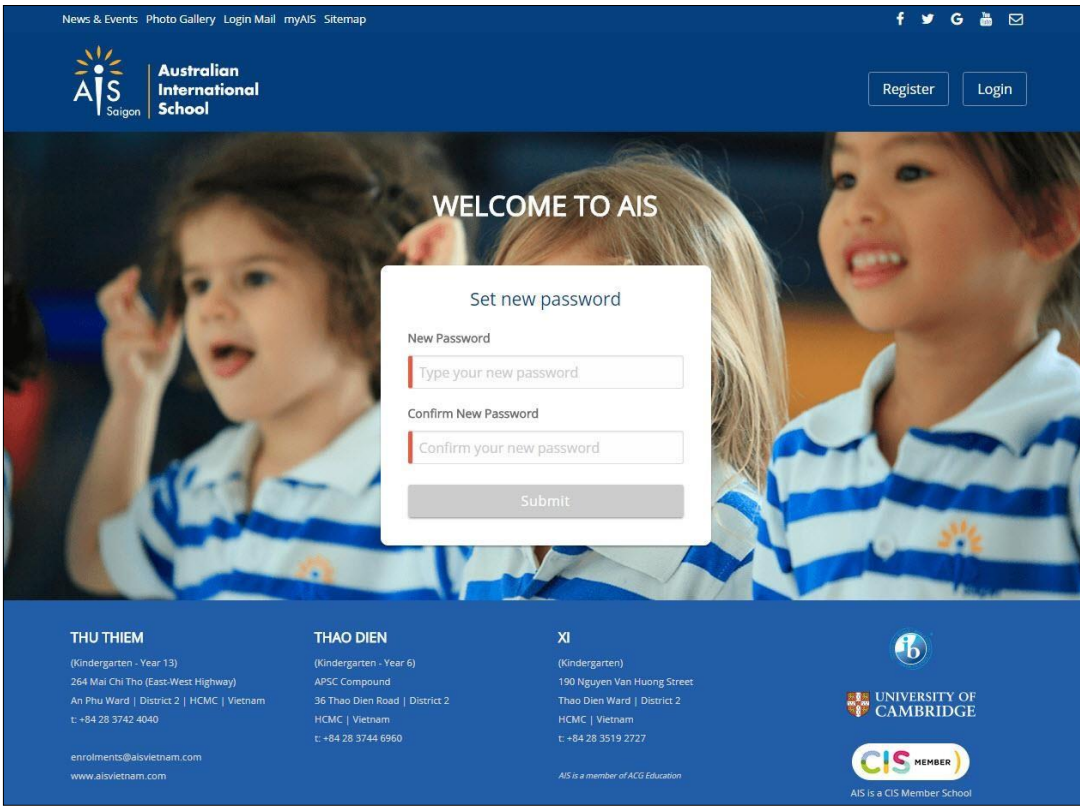

- Input new password  $&$  confirm new password
- Click the **Submit** button to complete to set up your password. It will redirect to the **Login page** after 5 seconds.

# **1.2 Login**

After receiving your welcome e-mail and setting your password, you can log in to AIS service by clicking the **Login** from the top right corner.

Oh the login screen, you will see the following fields:

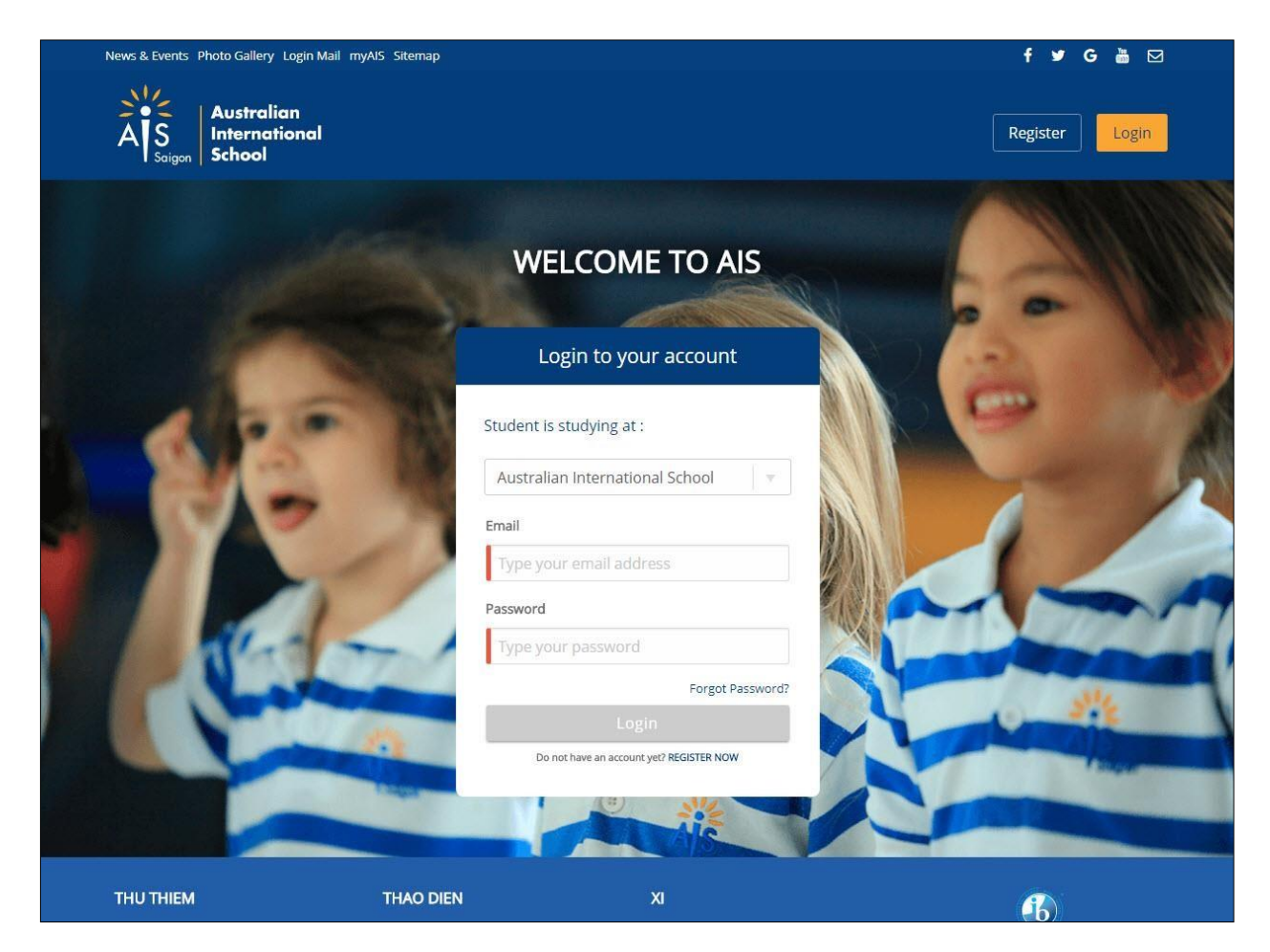

Log in with your e-mail address and the password you've set.

#### **1.3 Forgot Password**

If you are unable to log in but do have an account, click the Forgot Password link

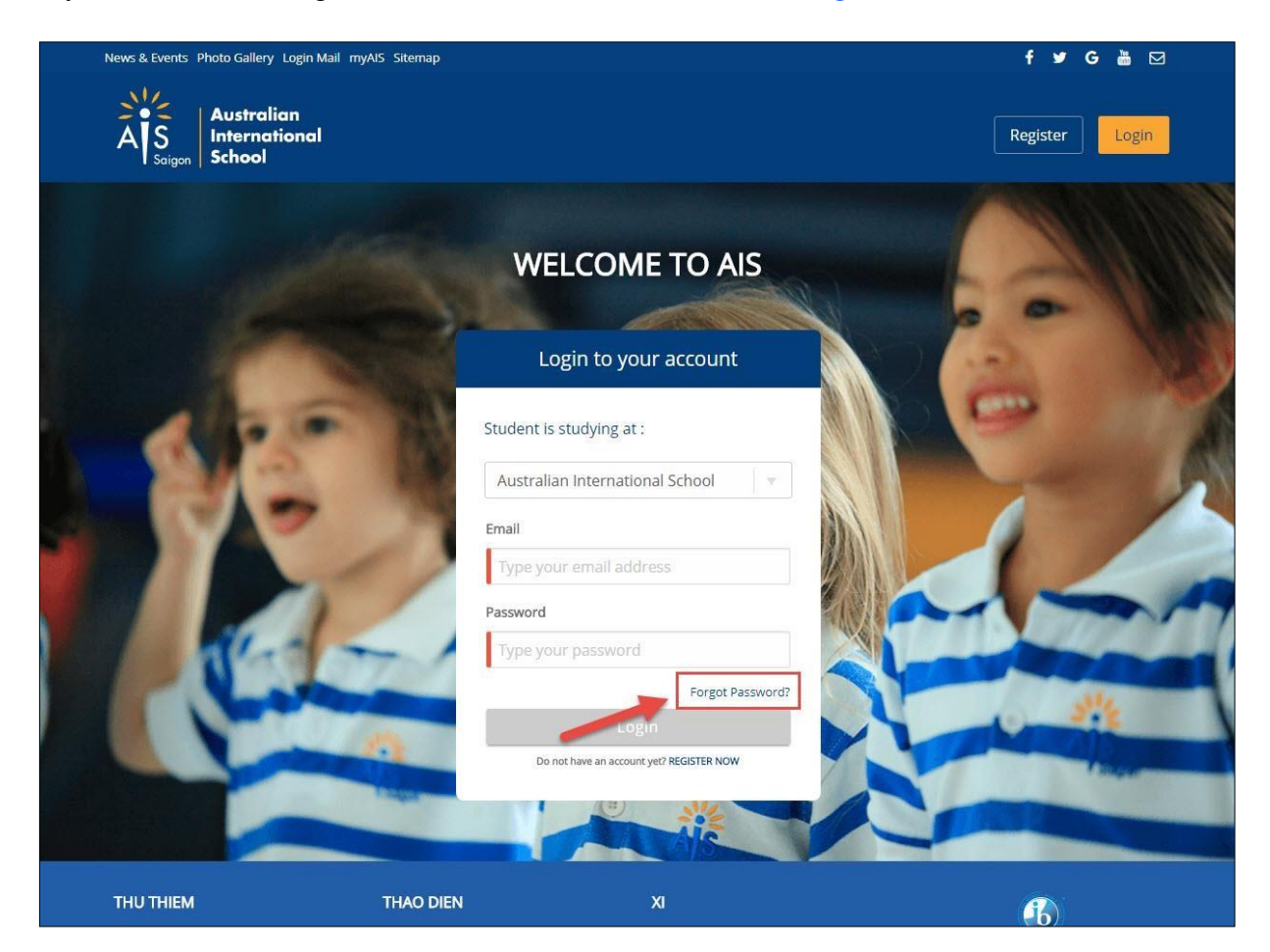

Enter your e-mail address to reset.

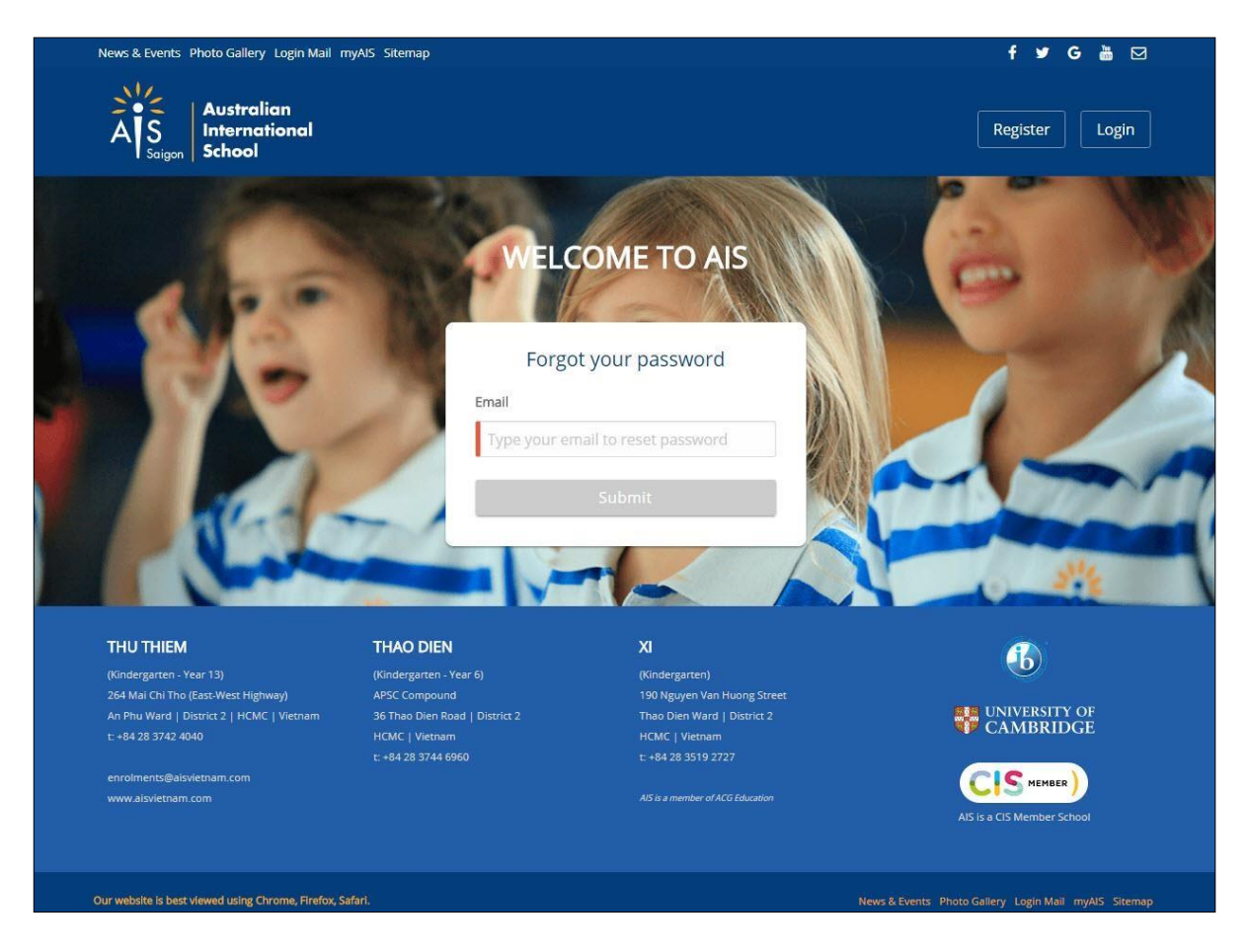

A reset password e-mails notifications will be sent to your email, open it and click the Set your password link.

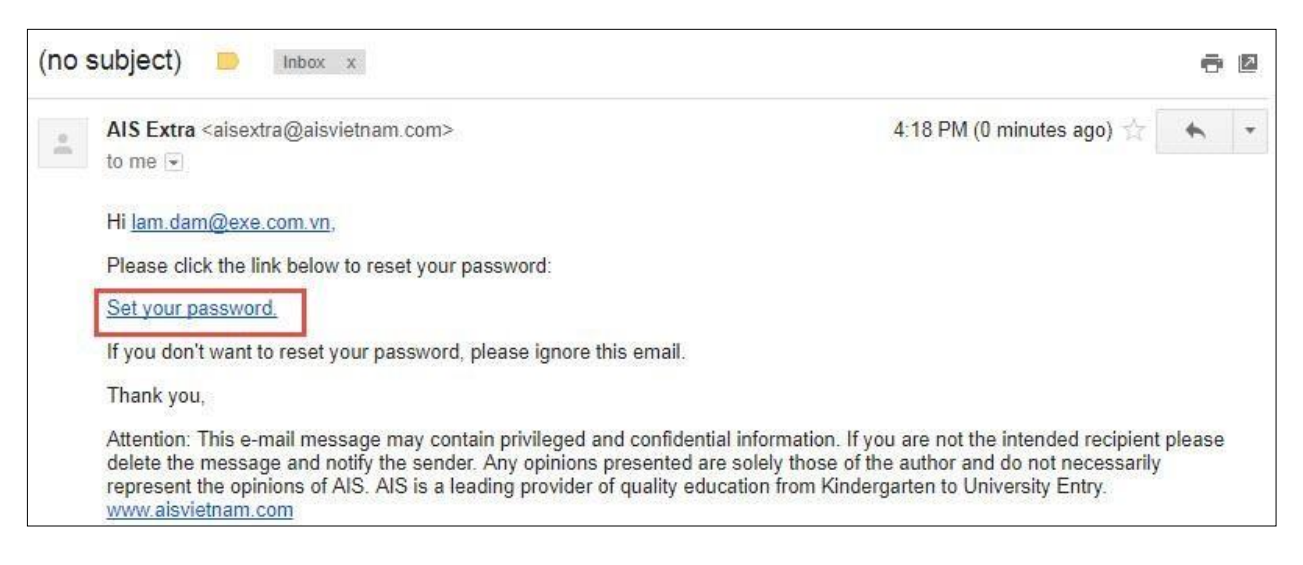

*Note: if you are not receiving reset password e-mails notifications, make sure to check your spam folder. If the problem persists, check with AIS admin to ensure you have been added to the system with the correct email address.*

#### **1.4 Change Password**

Hover on your name box (eg: Hi, trucdinh0211), click Change Password to update your service login password.

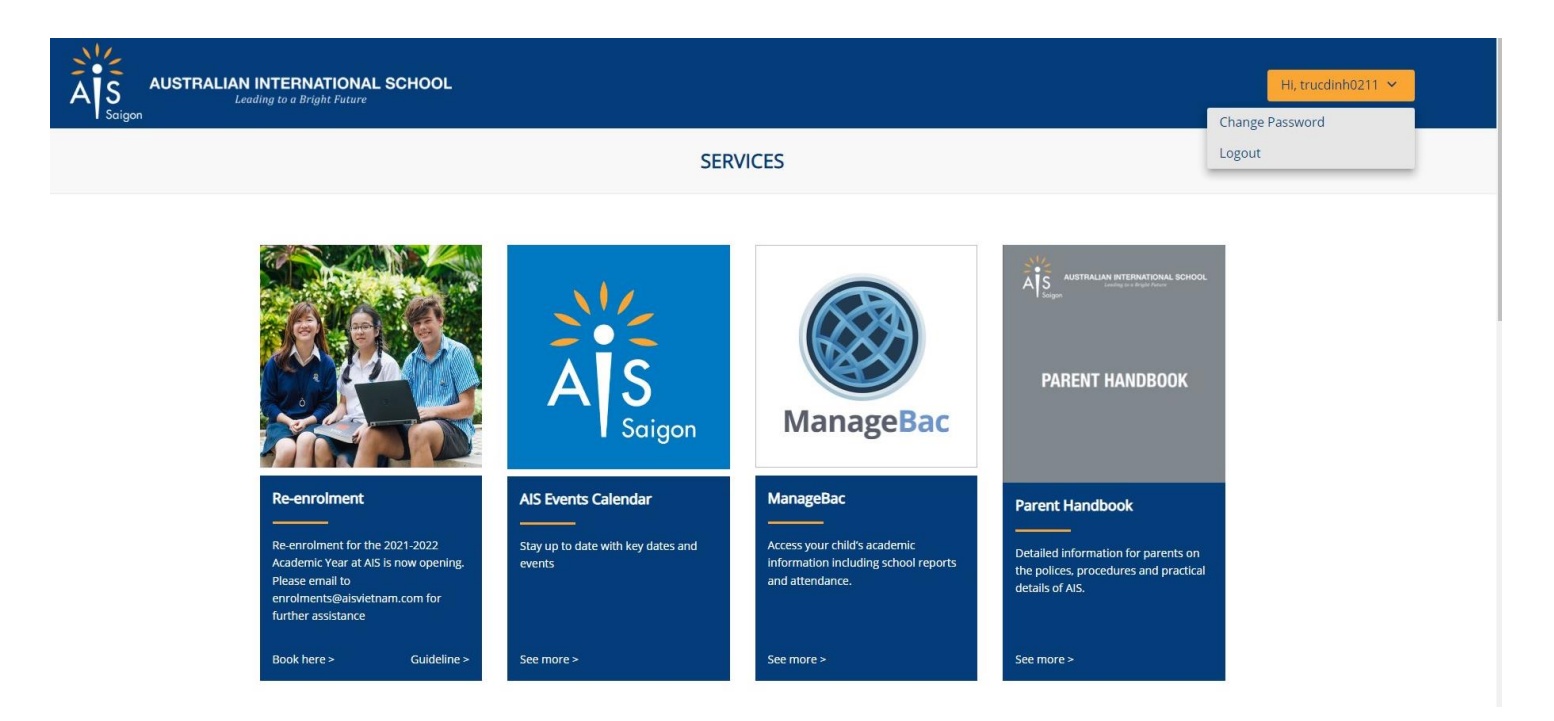

Oh the login screen, you will see the following fields:

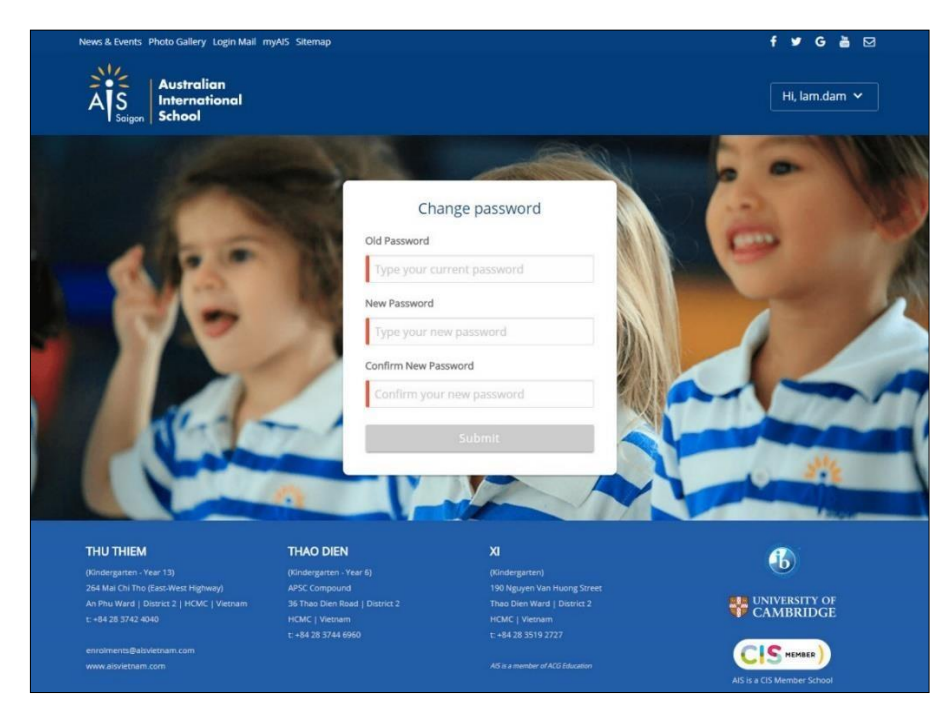

Enter the old password, set the new password and confirm new password. The password will not save until you click the **Submit** button. You will be logged out from the system, select Parent and log in with your email address and the password you've changed.

### **1.5 Log out**

Hover on your name box (ex: Hi, trucdinh0211), click **Logout** to log out from the service.

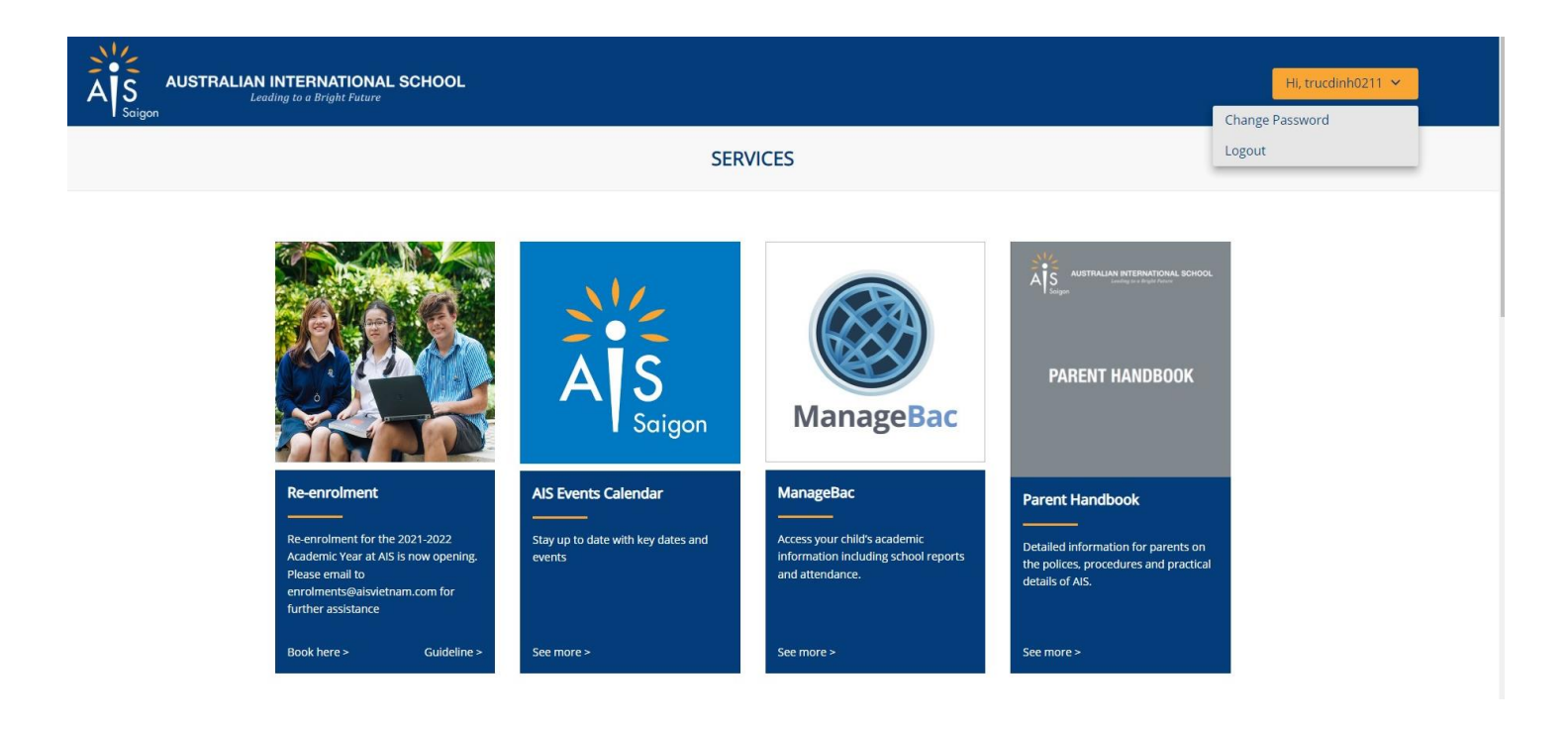

# **2 AIS Services**

After logging in to AIS service, you will see the landing services page.

Click on "*Guideline*" or "*Book here*" on the Service which you wish to access.

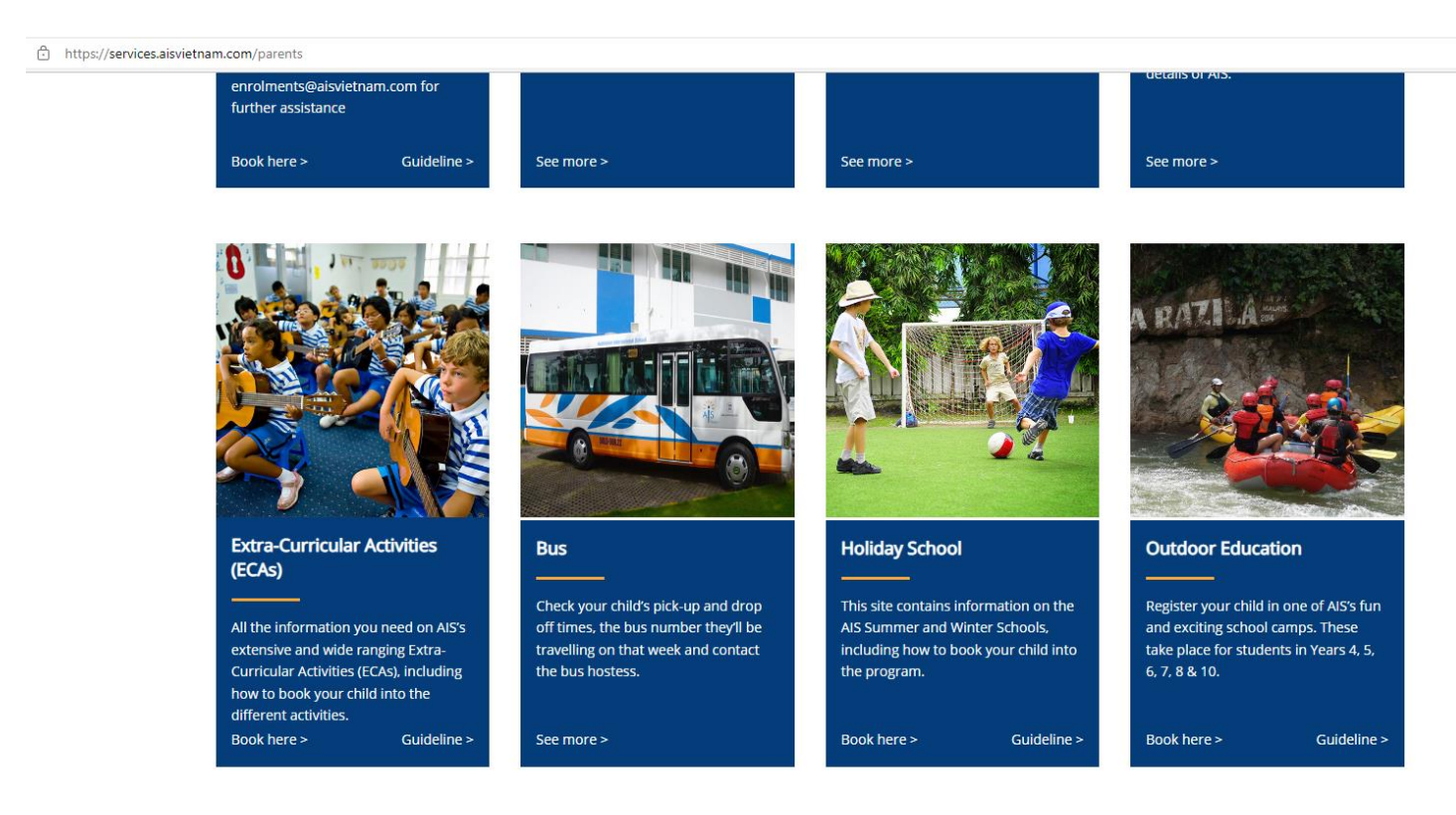

*Note: you can click the AIS logo to return to the landing services screen.*